oublié <sup>2</sup>

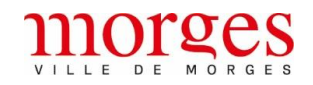

Cette marche à suivre est destinée uniquement aux élèves de 9 à 11<sup>e</sup> allant manger au restaurant scolaire de Beausobre.

*Pour les élèves 7P et 8P du collège de Chanel, le chargement de la carte n'est pas nécessaire pour les repas au restaurant scolaire. Toutefois, il est possible de le faire pour ceux qui souhaitent utiliser la carte comme moyen de paiement pour les snacks ou boissons.* 

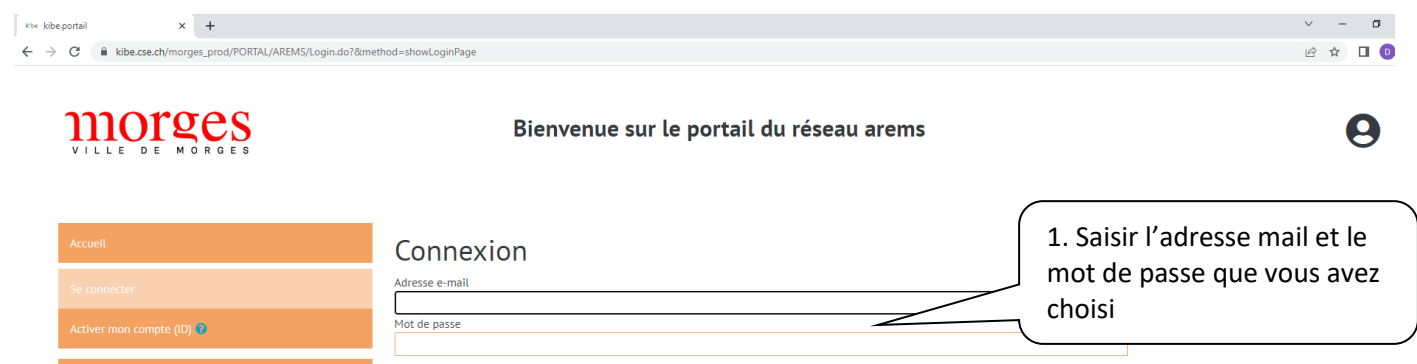

Connexion

2. Cliquer sur « Connexion »

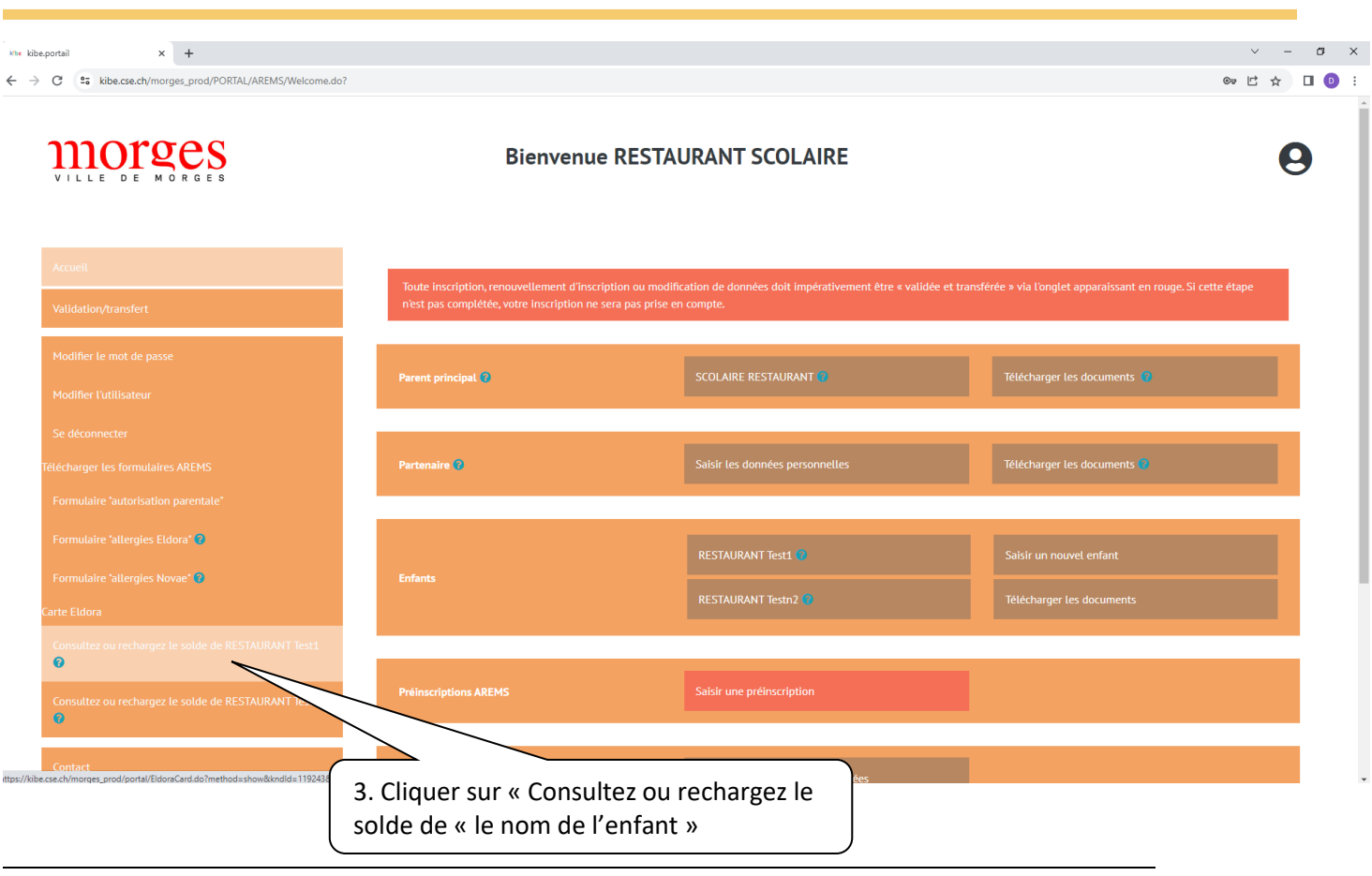

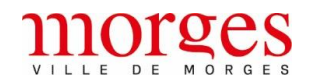

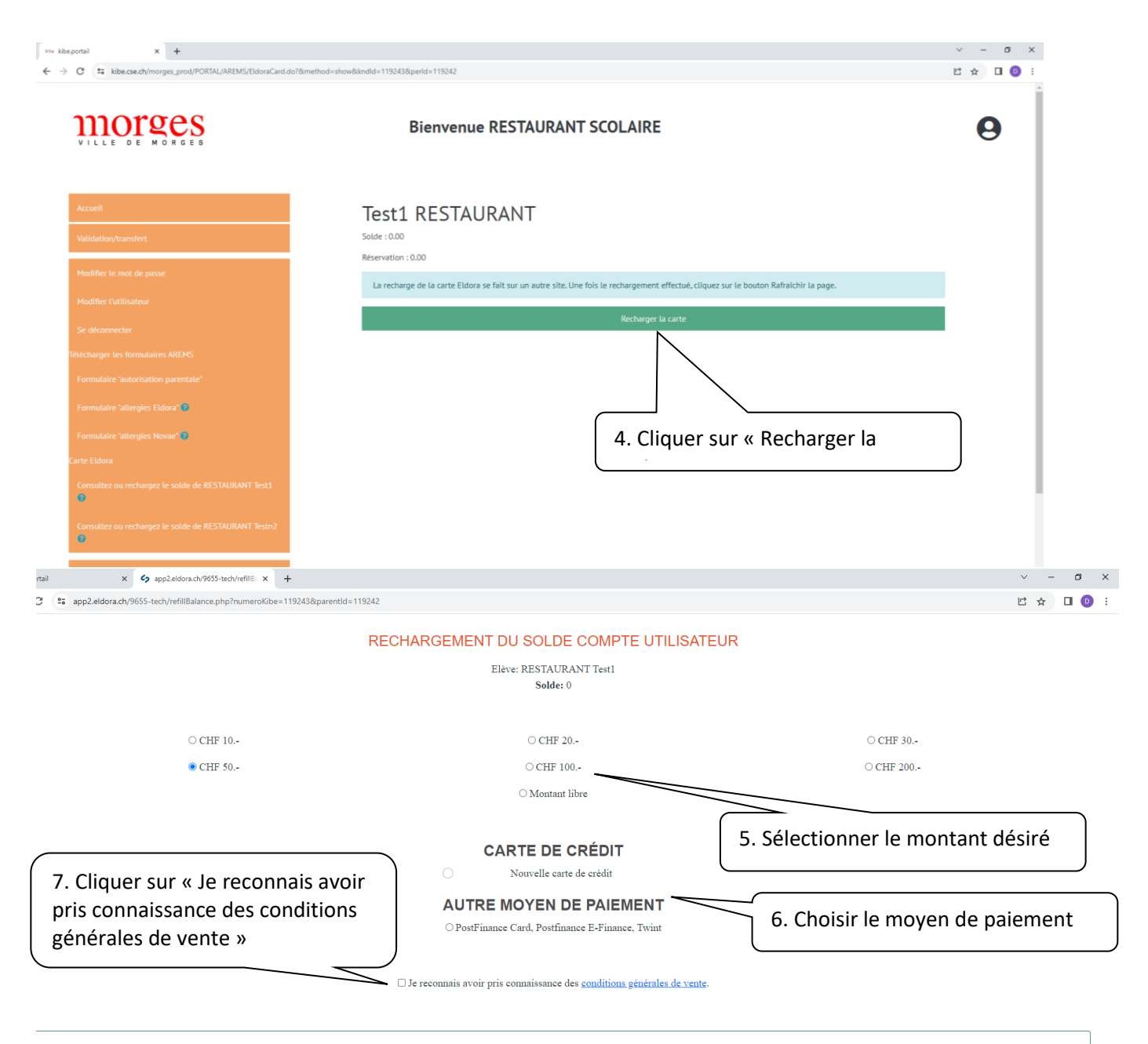

## Valider

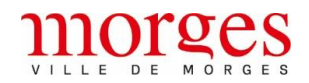

## **SERVICE DE L'ENFANCE**

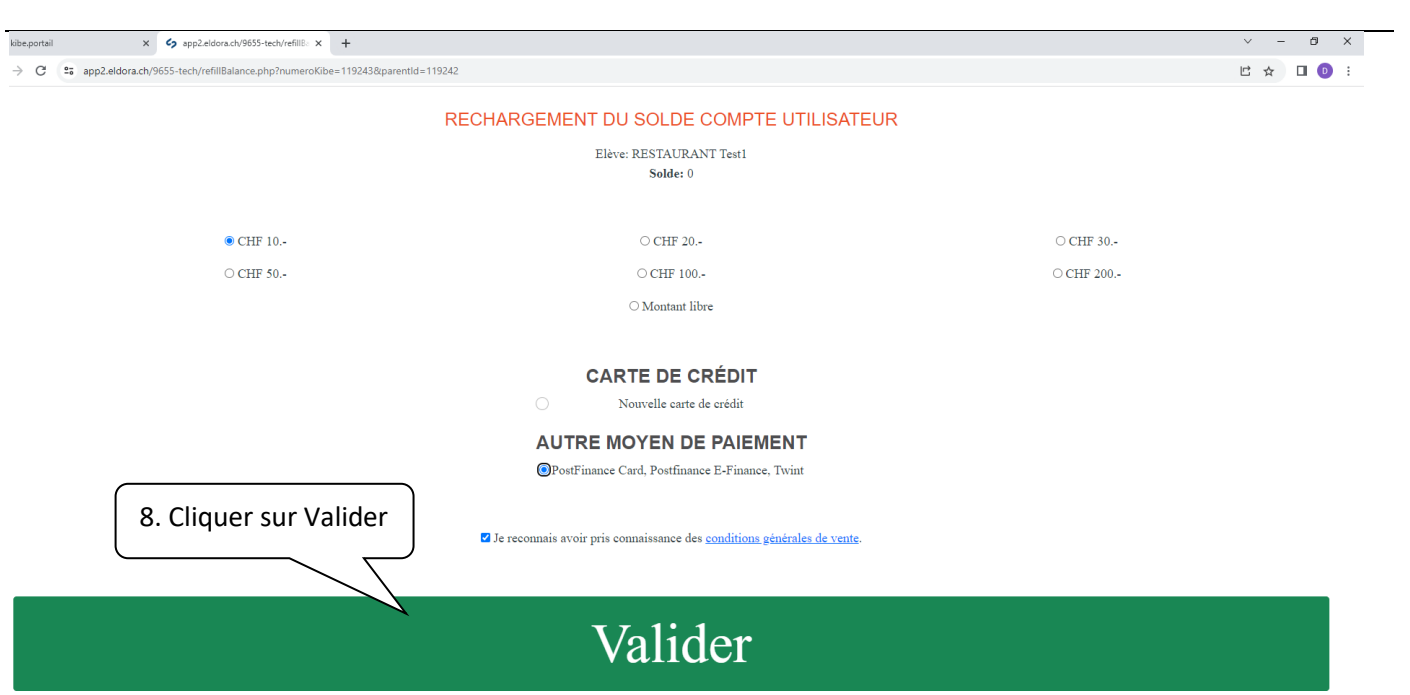

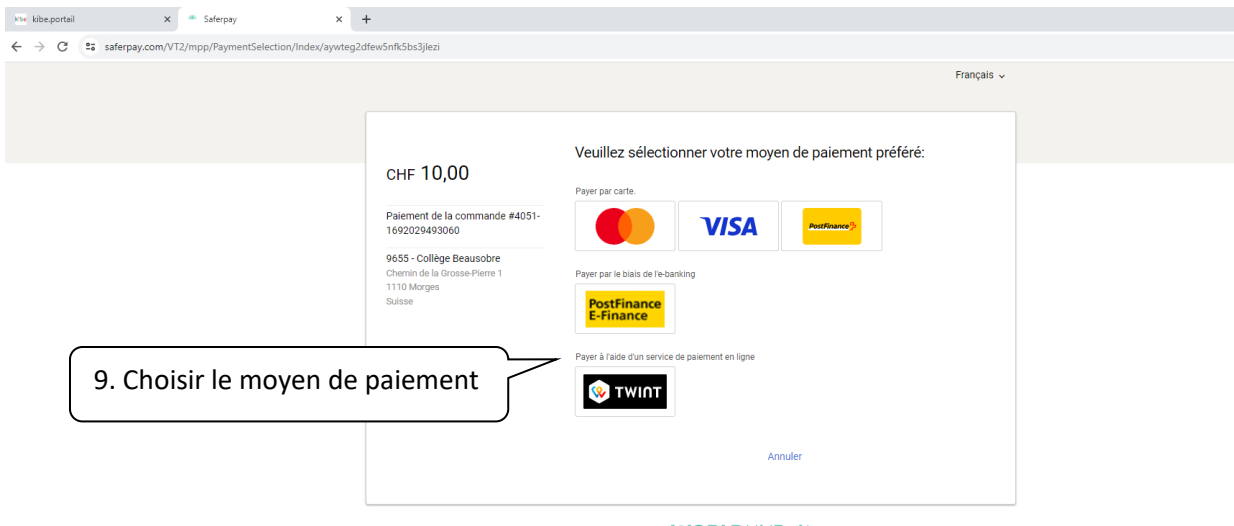

## Saferpay - powered by **WORLD**LINE AW //.

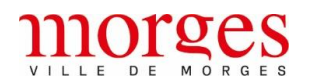

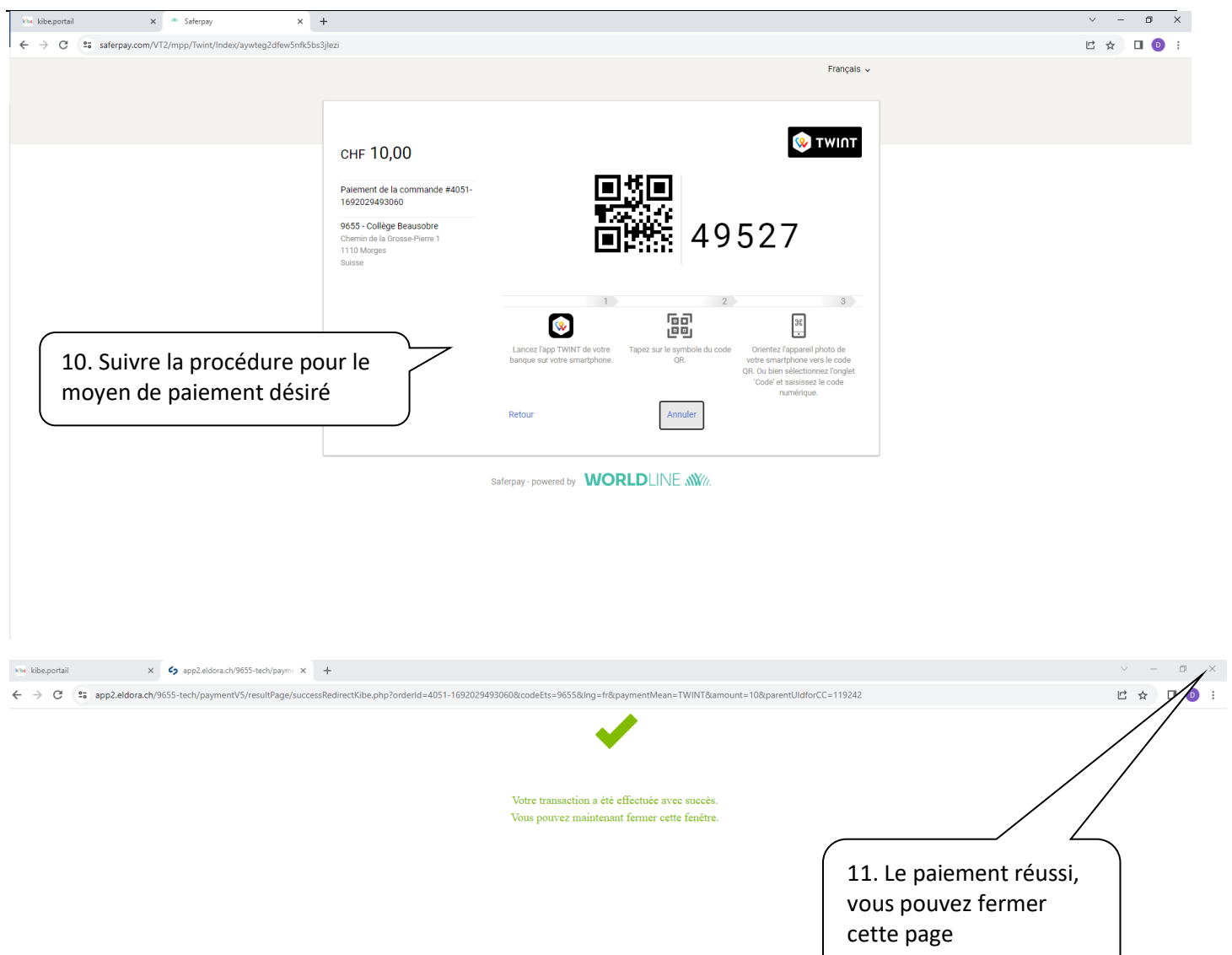

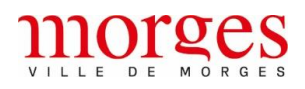

 $\mathbb{R}$   $\times$ 

kbe kibe.portail  $\times$  +

← → C | es kibe.cse.ch/morges\_prod/PORTAL/AREMS/EldoraCard.do?&method=show&kndld=119243&perId=119242 □ ☆ □ ● morges **Bienvenue RESTAURANT SCOLAIRE** Q **Test1 RESTAURANT**  $Solde: 0.00$ Réservation : 0.00 La recharge de la carte Eldora se fait sur un autre site. Une fois le rechargement effectué, cliquez sur le bouton Rafraîchir la page. .<br>ger la ca Mettre à jour le montant e "allergies Eldora" (?) 12. Cliquer sur « Mettre à jour le Lergies Nevael<sup>2</sup> montant » ò  $\times$  + → C | 25 kibe.cse.ch/morges\_prod/PORTAL/AREMS/EldoraCard.do?&method=show&kndld=119243&perId=11924 □☆□●  $\overline{a}$ morges **Bienvenue RESTAURANT SCOLAIRE**  $\boldsymbol{\Theta}$ **Test1 RESTAURANT** Solde  $10.00$  $0.00$ .<br>Eldora se fait sur un autre site. Une fois le rechargement effectué, cliquez sur le bouton Rafraîchir la nage **Recharger la cart** 13. Le montant ayant été mis à jour, vous pouvez connaitre le solde de la ire "allergies Novae" <mark>O</mark> carte de votre enfant à tout moment. k Merci de bien vouloir veiller à ce que le solde soit toujours suffisant

en fonction des repas inscrits.